#### **Procedure 1** Check the Printing Environment

In order to print your Application Sheet and Mailing Label, you need a printer.

If you do not have a printer at home, please look for a place such as your school or a convenience store in Japan where you can print your documents.

\*If you send the documents from overseas, do not print the mailing label.

#### Procedure 2 <Select Download Application Sheet & Mailing Label >

Click on "Download Application Sheet & Mailing Label".

Note: The button is not displayed unless "STEP 3: Application Registration" has been completed. "Download Application Sheet & Mailing Label" button will be appeared only application period.

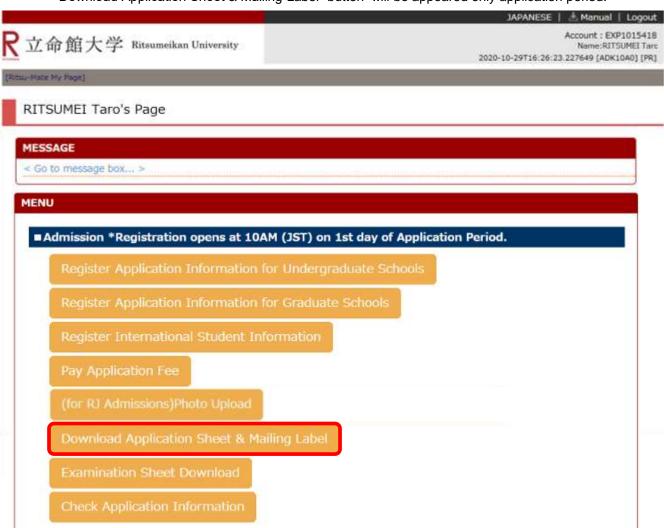

#### **Procedure 3** Application Information Selection

Confirm the displayed information, and click on "Sel."

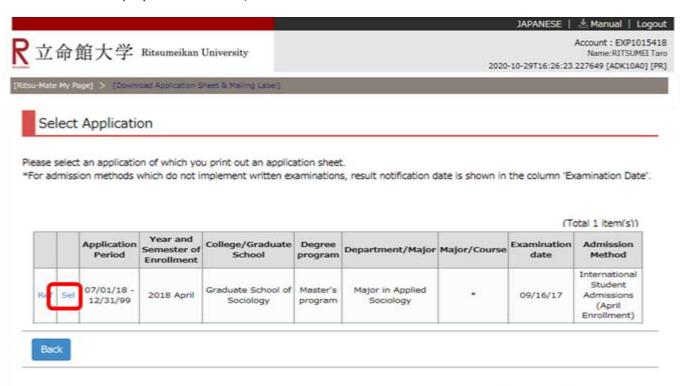

(c) Ritsumeikan Trust. All rights reserved.

In case your application information is not displayed logout and login again.

#### **Procedure 4 Selection of Application Sheet for Printing**

Select "Application Sheet (English)" by clicking on "Pri" next to it. (If you are applying to an Japanese program, select "Application Sheet (Japanese)")

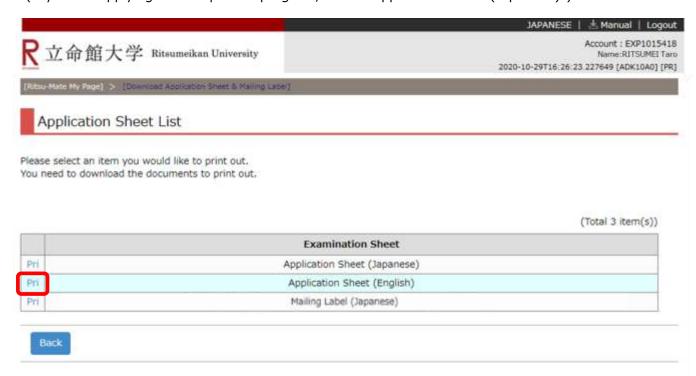

(c) Ritsumeikan Trust. All rights reserved.

#### **Procedure 5** Application Sheet Download

Click on "download" from the following screen.

The downloaded data can be saved as a PDF document.

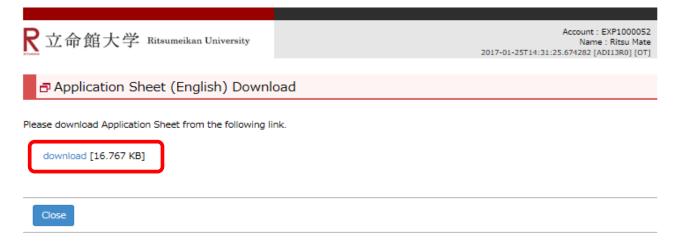

(c) Ritsumeikan Trust. All rights reserved.

#### **Procedure 6** Printing Application Sheet

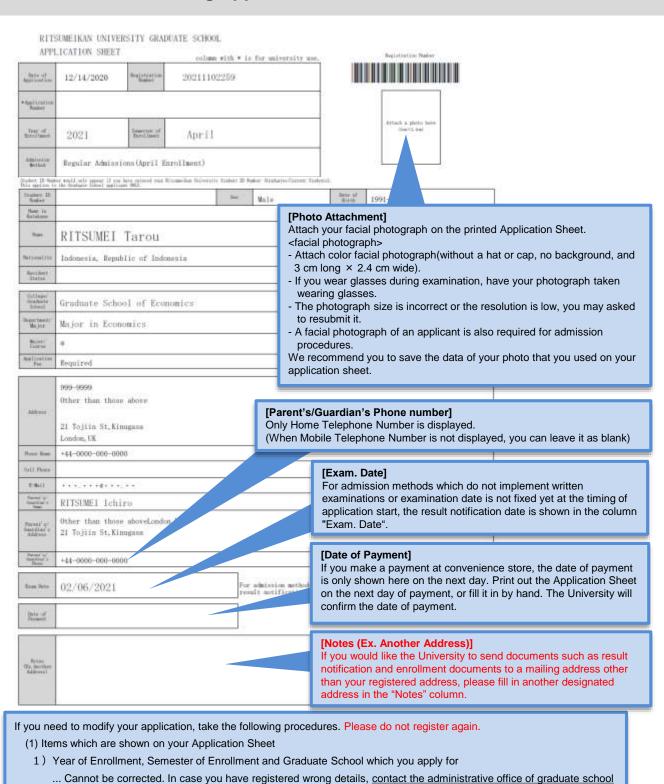

- which you applied for.
  - 2) Other than 1)... Correct the printed Application Sheet by handwriting (in red).
- (2) Items which are not shown on your Application Sheet (Education Information, International Student Information, etc.)
  - ... Clarify the details to be corrected and contact the administrative office of graduate school which you applied for.

#### **Procedure 7** Selection of Mailing Label for Printing

Go back to Procedures (4), and click on "Pri" next to "Mailing Label (Japanese)."

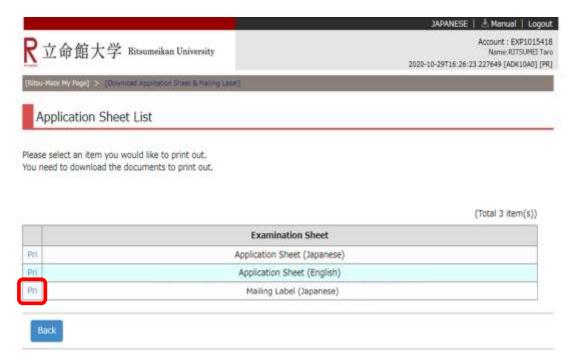

## **Procedure 8** < Mailing Label Download>

Click on "download" from the following screen. The downloaded data can be saved as a PDF document.

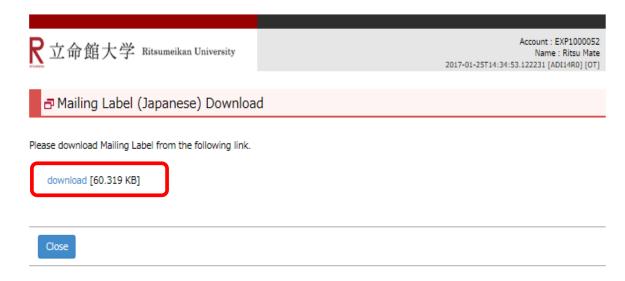

(c) Ritsumeikan Trust. All rights reserved.

#### **Procedure 9** Printing the Mailing Label

If you send the documents from overseas, do not print the mailing label, use a courier service which allows you to trace your mail.

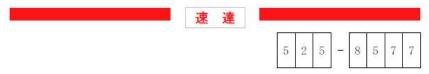

#### 滋賀県草津市野路東1丁目1-1

# 立命館大学 大学院入学試験 スポーツ健康科学部事務室 行

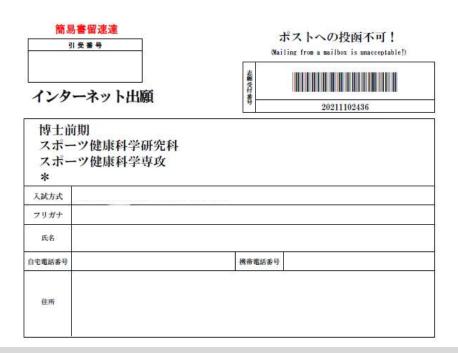

## Procedure 10 < Posting Application Documents >

Enclose the printed Application Sheet along with the other application documents in the envelope, and mail the envelope by the deadline. Paste the Mailing Label to the envelope.

In case you send the documents from overseas, do not use this Mailing Label.

Use a courier service (DHL, FedEx, OCS, etc.) or EMS.